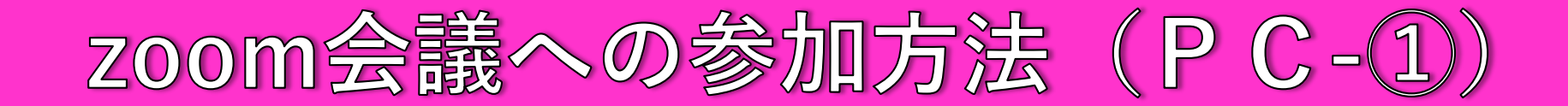

### **方法1 招待用URLをクリックしてミーティングに参加**

# **方法2 zoomアプリを起動**

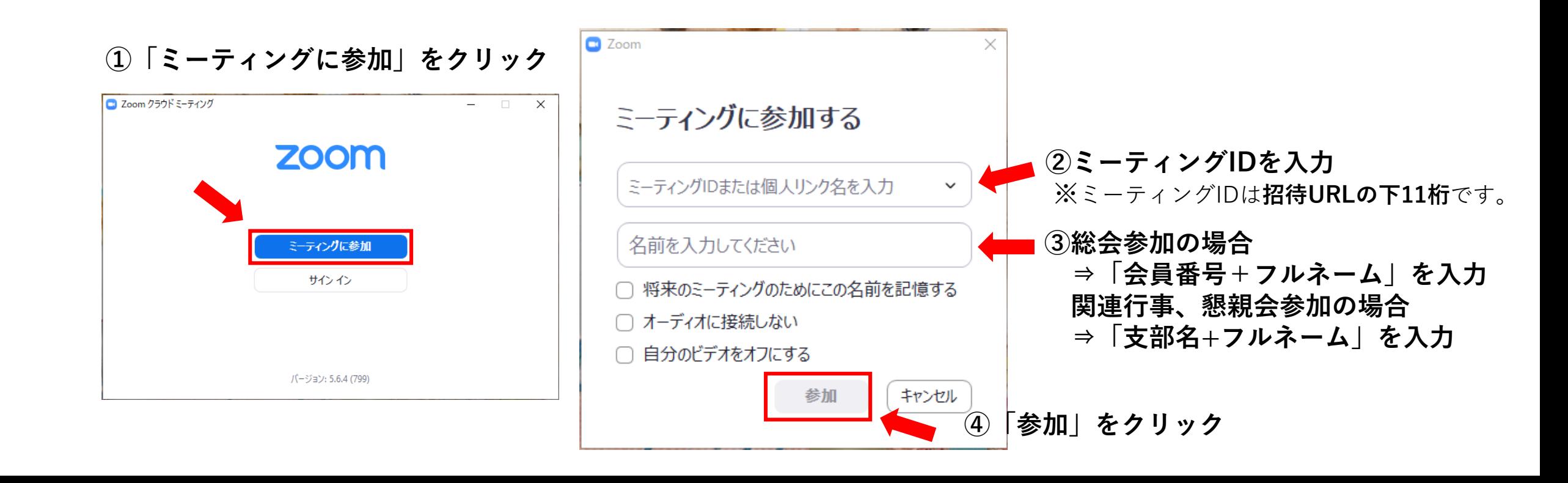

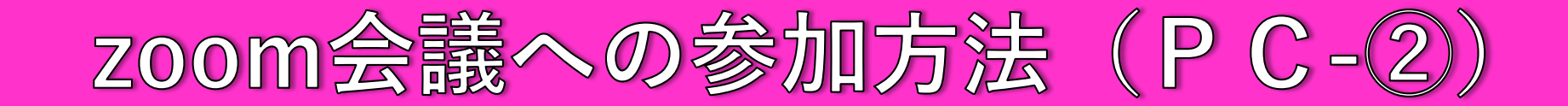

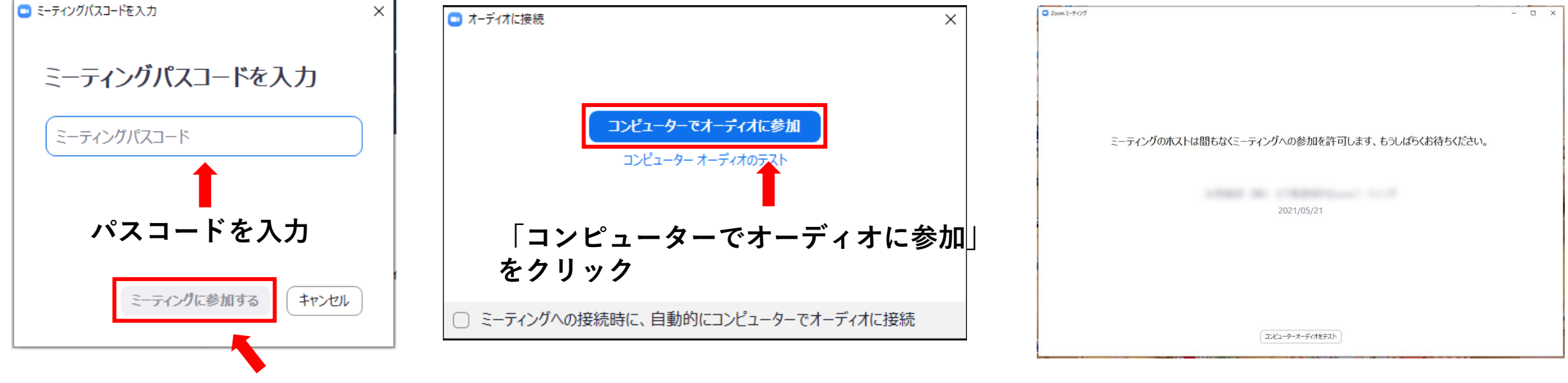

**「ミーティングに参加する」を クリック**

**この画面になれば参加完了です。 ホストからの許可をお待ちください**

ZOOM会議への参加方法 (スマホ・タブレット-①)

### **方法1 招待用URLをクリックしてミーティングに参加**

## **方法2 zoomアプリを起動**

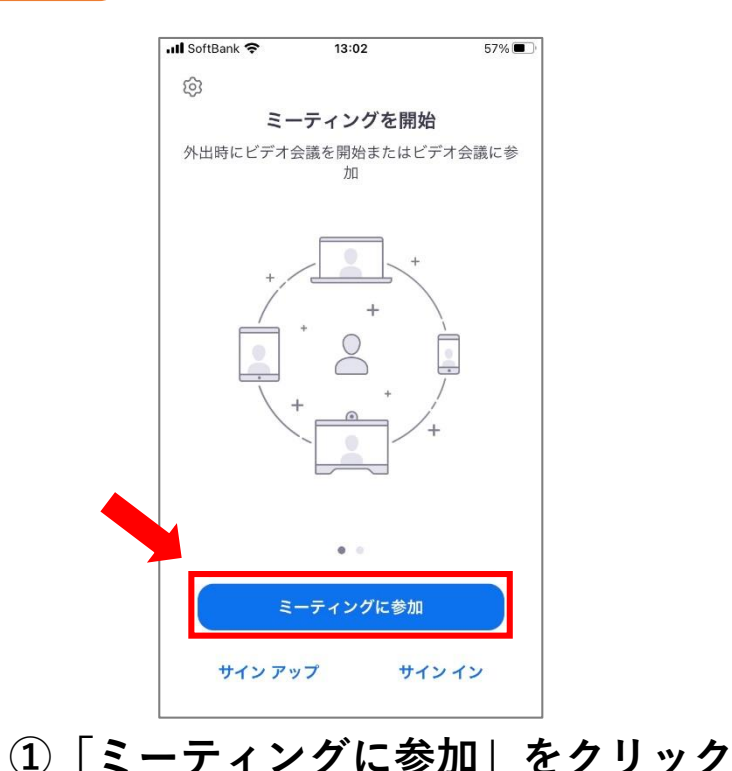

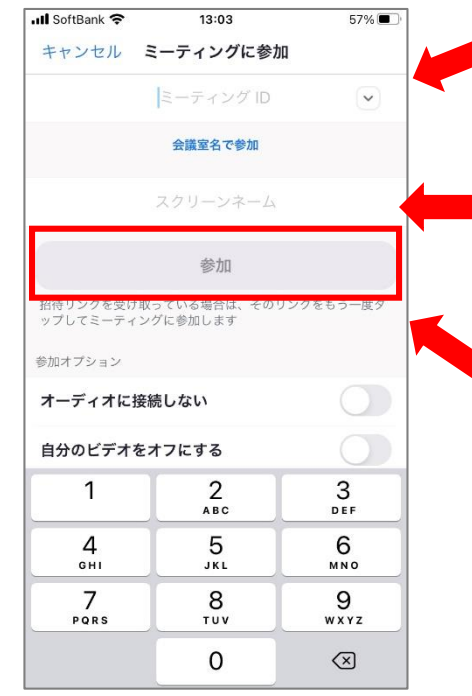

**②ミーティングIDを入力** ※ミーティングIDは**招待URLの下11桁**です。

**③総会参加**の場合 **⇒「会員番号+フルネーム」を入力 関連行事**、**懇親会参加**の場合

**⇒「支部名+フルネーム」を入力**

**④「参加」をクリック**

ZOOM会議への参加方法 (スマホ・タブレット-2)

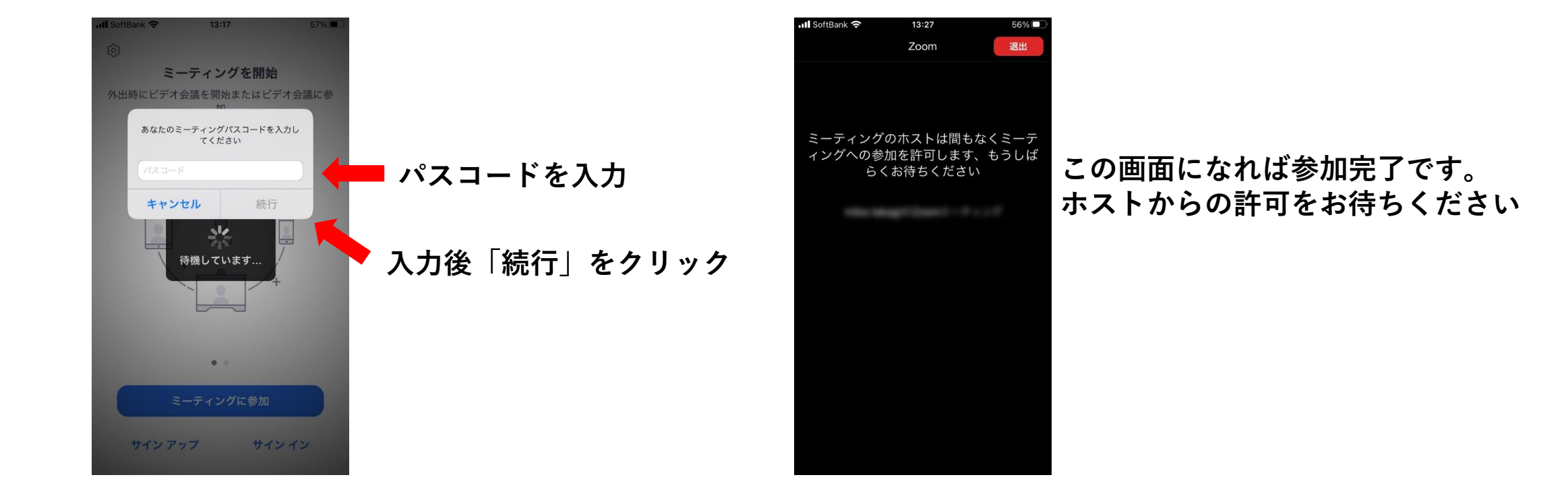

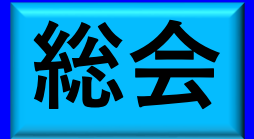

参加の皆さまへのお願い

#### **①名前は「会員番号+フルネーム」での表示をお願いします。**

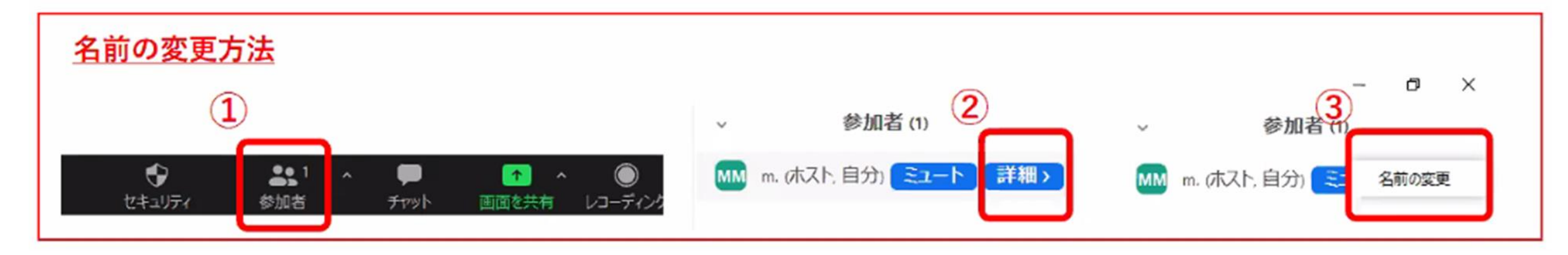

#### **②「ミュート」、「ビデオOFF」の状態でお願いします。**

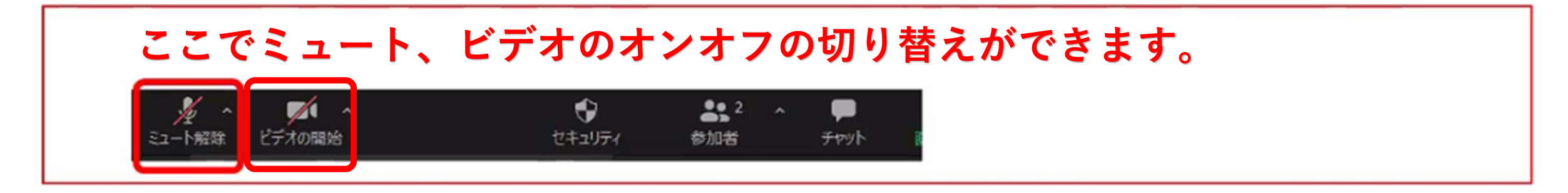

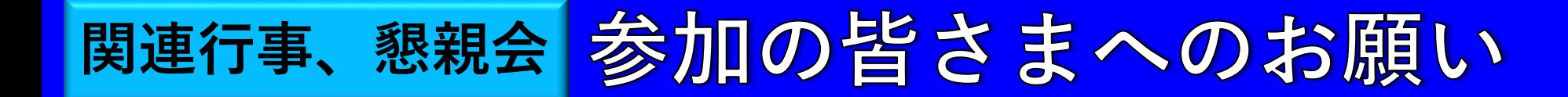

#### **①名前は「支部名+フルネーム」での表示をお願いします。**

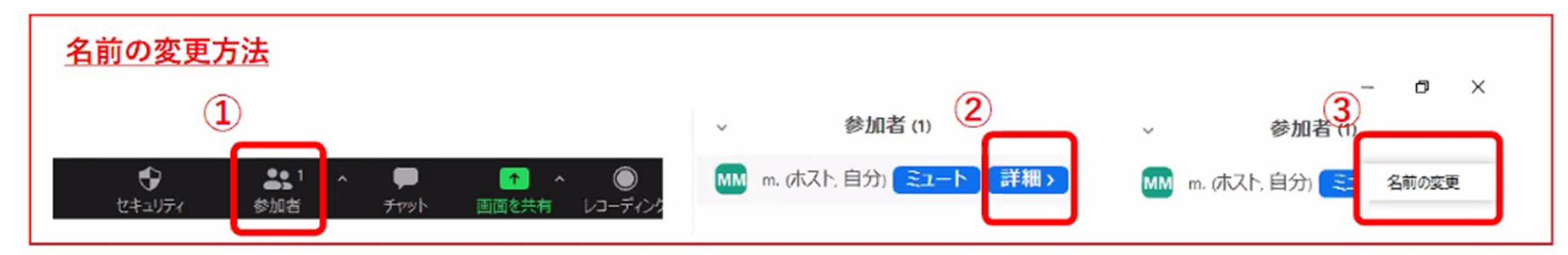

#### **②ご自身が発言するとき以外は「ミュート」の状態でお願いします。**

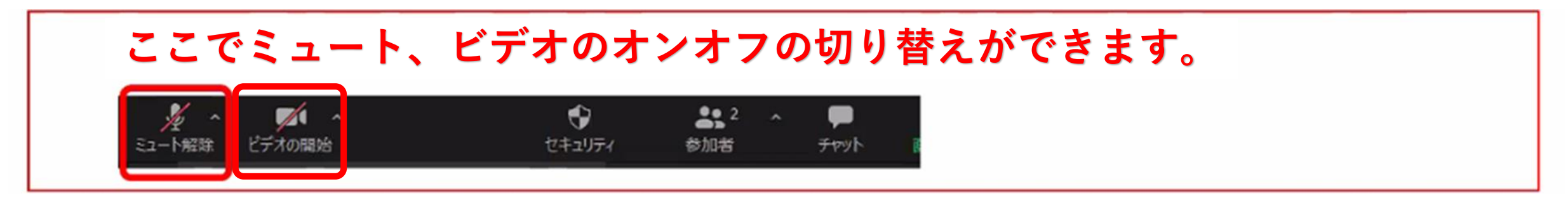

\*画面(ビデオ表示)はON・OFF どちらでも結構ですが、発言する際は できれば「ON」にしてください

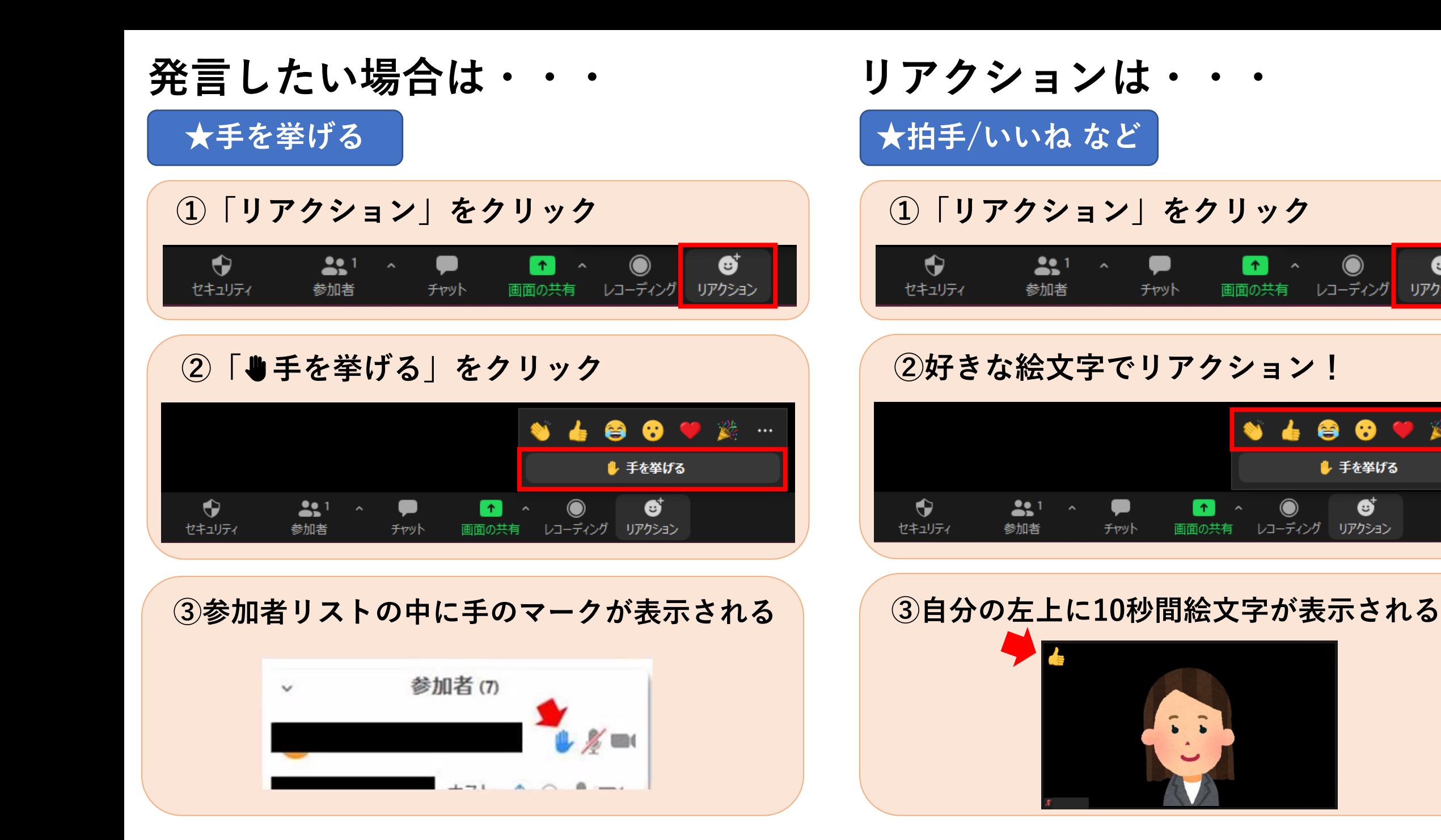

€

リアクション

#### **チャットを使っての発言も可能です!チャットに対する返信もぜひ!**

## チャットの使い方

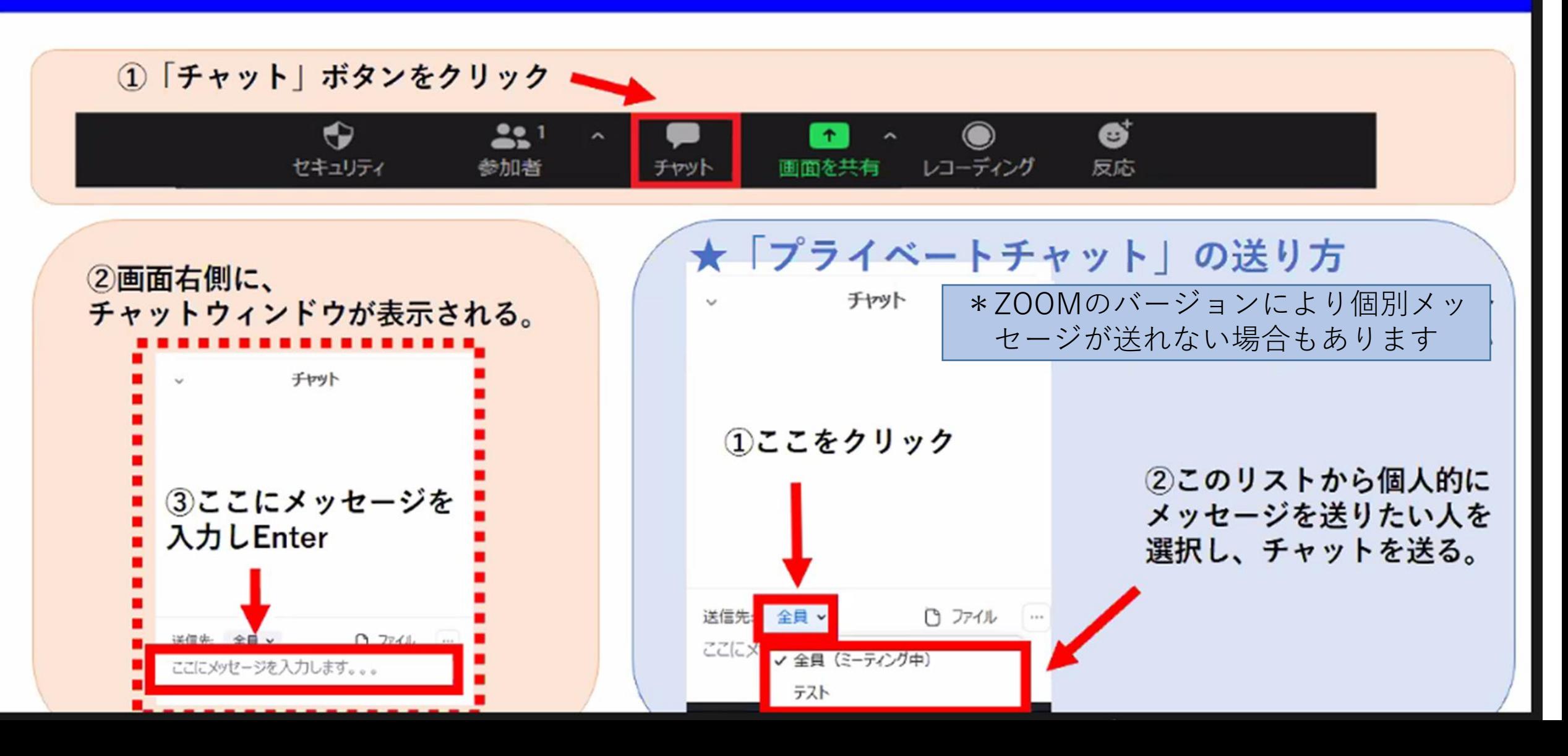

# ZOOmのバージョン確認をお願いします!

**旧バージョンでも参加可能ですが、操作方法が異なる場合があります。 使用方法の案内と表示や操作方法が異なる場合は 最新バージョンへのアップデートをしていただくことで 案内と同様の表示や操作方法になります。**

#### **バージョン確認方法**

**①zoomを立ち上げる**

**②ウインドウ下部に 現在のバージョンが表示される**

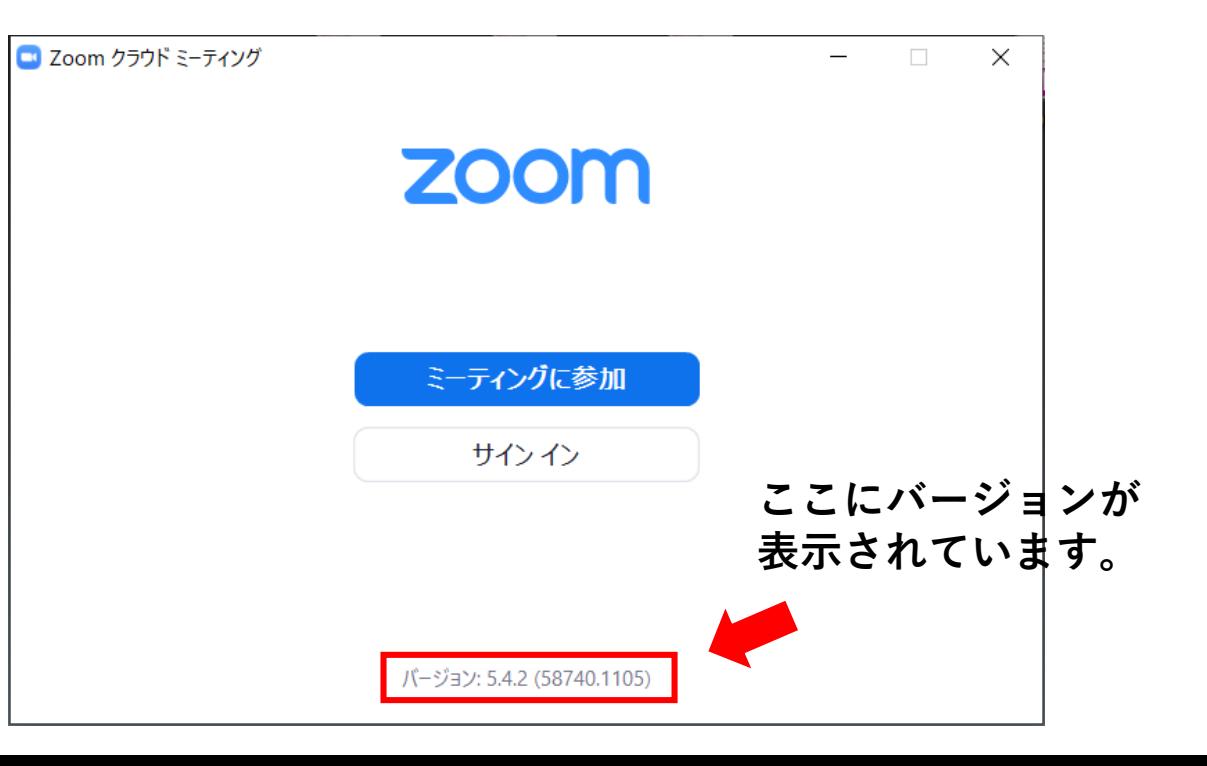

ZOOmのバージョン確認をお願いします!

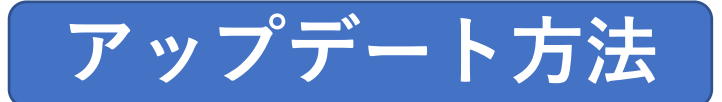

#### **●zoomアカウントを持っている場合**

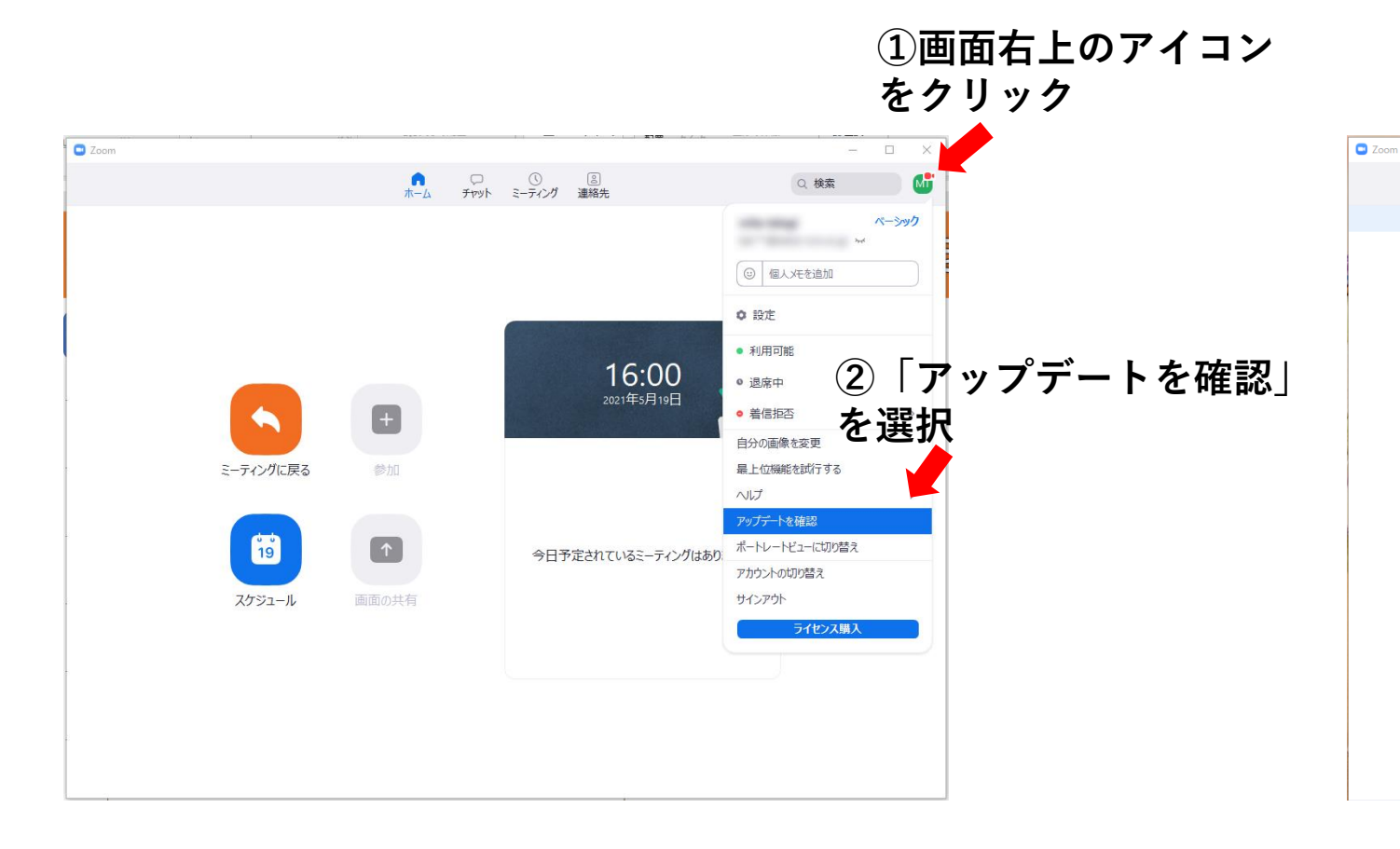

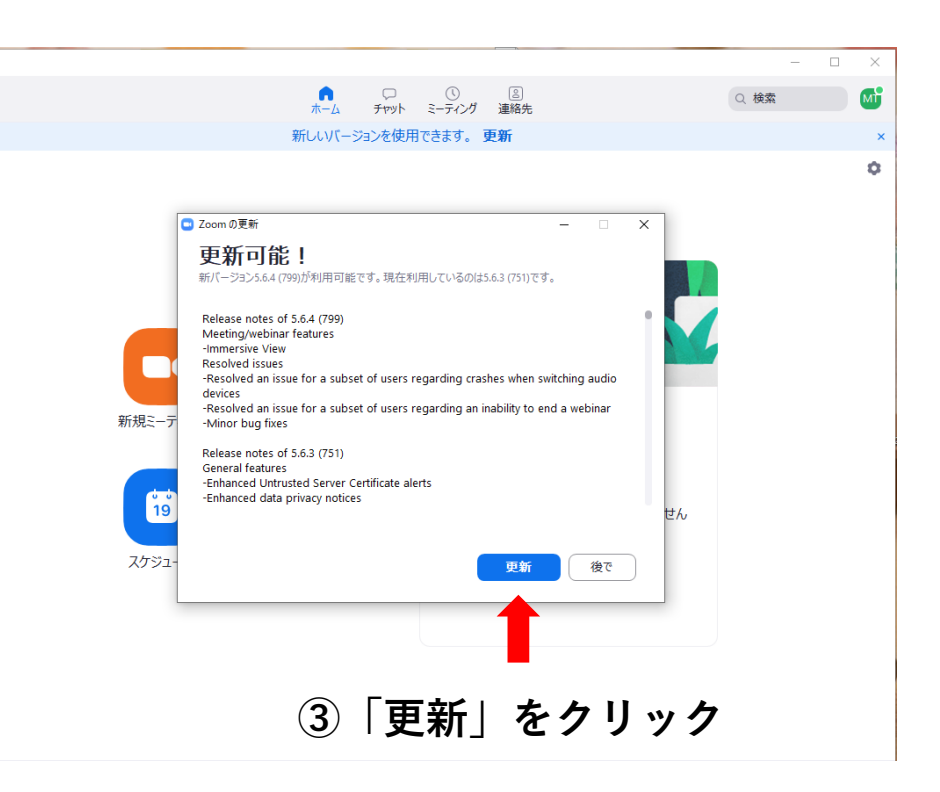

ZOOmのバージョン確認をお願いします!

**アップデート方法**

**●zoomアカウントを持っていない場合**

**zoomの公式サイトから最新バージョンをダウンロードしてください。 (zoomダウンロードセンター <https://zoom.us/download>)**

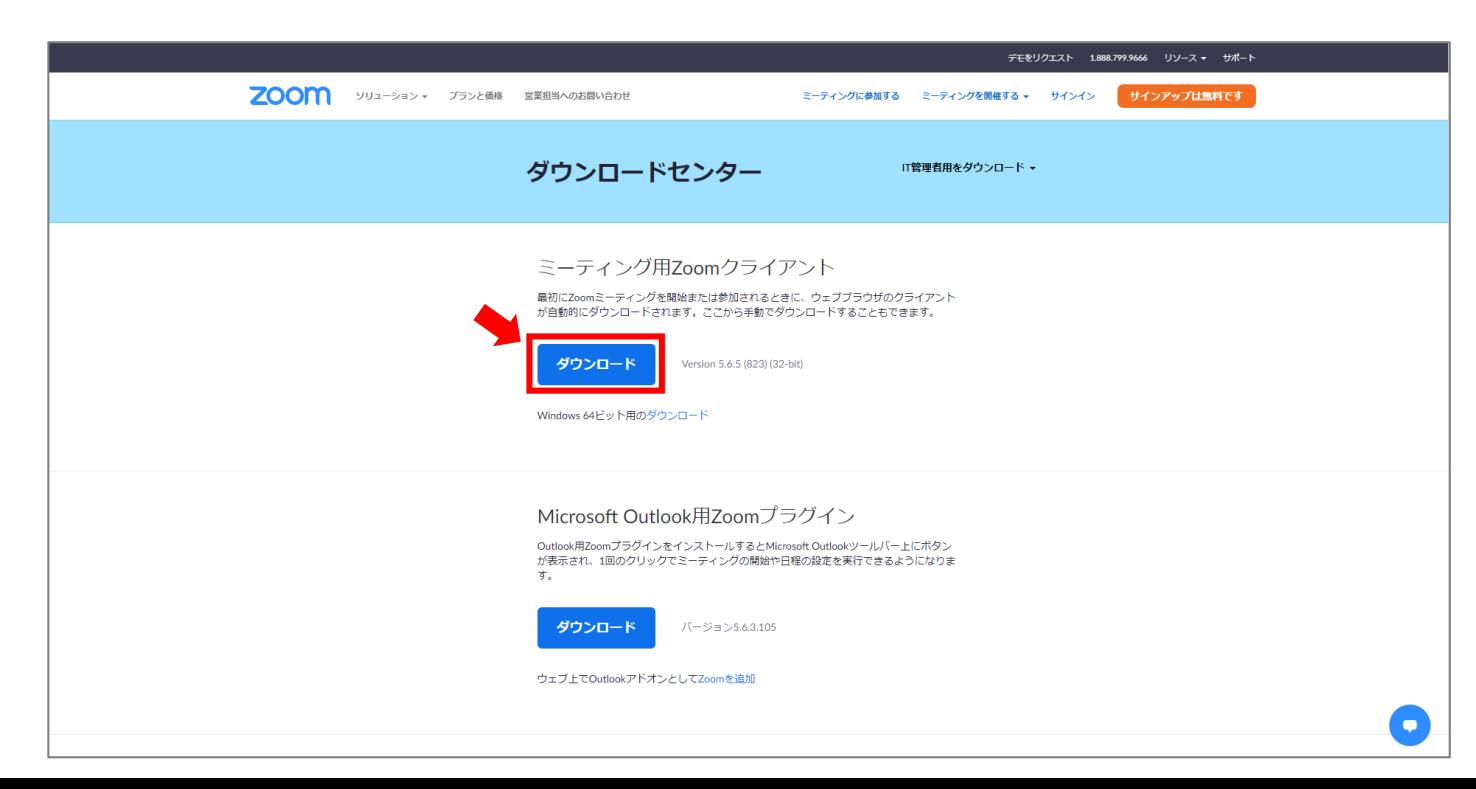

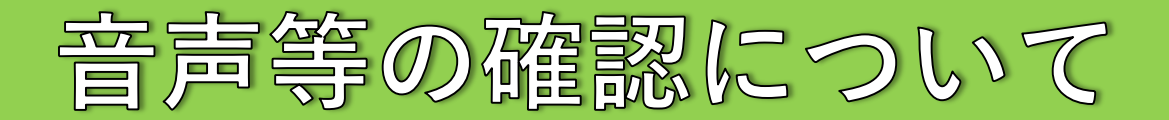

#### **下記URLにアクセスするとテストミーティングに参加することができます。 (テストミーティング <https://zoom.us/test> )**

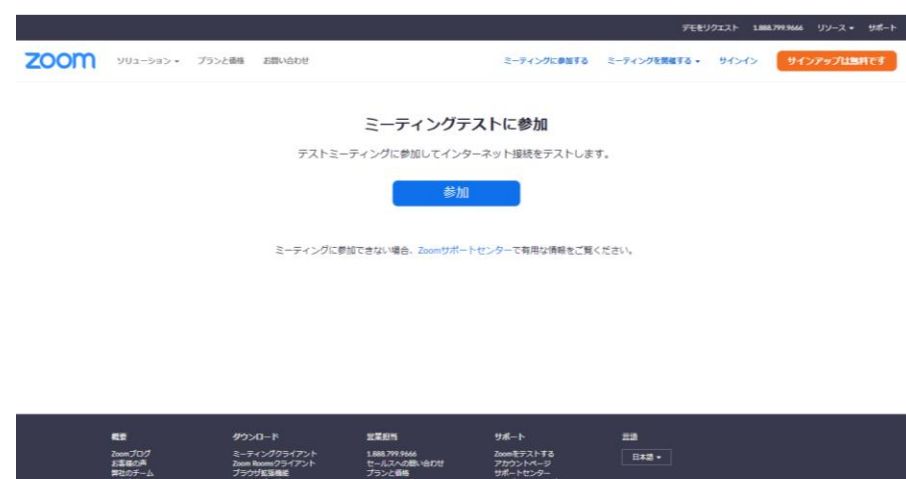

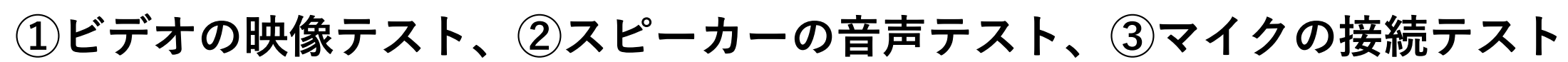

**不安な方はテストミーティングにて確認をお願いします。**